## *Defining a Gift Card Batch*

When creating a batch of gift cards, there are a number of features that can make the process easier, as well as a number of parameters and choices that need to be defined before issuance.

To define your gift card batch, complete the following steps:

1. On the Issue Prepaid/Gift Cards page, select the Gift Card Type:

- **e-Card**  This is an electronic gift card, while the other two choices are for physical cards.
- **Prepaid / Gift (non-reloadable, non-refundable)**
- **Prepaid / Gift (reloadable)**

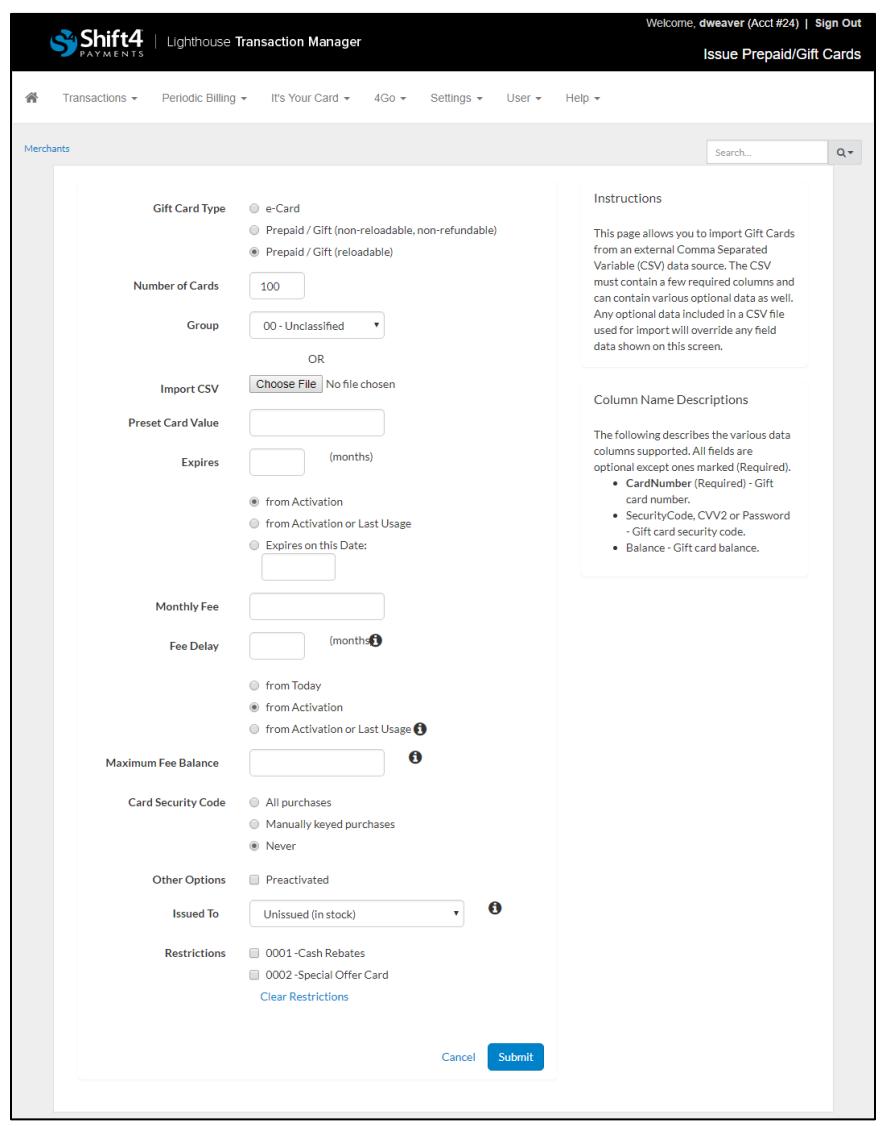

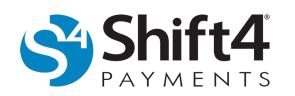

- 2. Enter additional batch settings:
	- To specify the Number of Cards in the batch, enter the number of cards to create. The maximum recommended batch size is 5,000 cards.
	- *(Optional)* To distinguish different types of cards, select a Group (if previously set up by your Account Administrator). For example: comp cards, promotional cards, reward cards, and gift cards.
- 3. *(Optional)* Next to Import CSV, depending on your browser, click **Browse** or **Choose File** to import an existing batch from a CSV file.

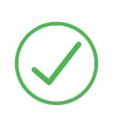

**Requirement:** The first line of the CSV file must contain column headers and, at a minimum, a column named "CardNumber". Optional columns for import are "Balance" and "CVV2". "Password" may be used instead of "CVV2". Additional columns may be present, but will not be imported.

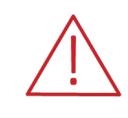

**WARNING!** Any data included in the CSV file used for import will override any field configurations on the Issue Prepaid/Gift Cards page. For more information on the Import CSV feature, refer to the *Importing Card Numbers* document located in Lighthouse Transaction Manager Help.

- 4. Configure additional card parameters:
	- *(Optional)* In the Preset Card Value field, enter a dollar value for each card in the batch. The default setting is blank.
	- *(Optional)* In the Expires field, enter the number of months the cards in the batch will be active and select an option for when the timer will begin:
		- o **from Activation**
		- o **from Activation or Last Usage**
		- o **Expires on this Date**
			- If you selected Expires on this Date, click in the field and select the desired date that all cards issued in the batch will expire. This feature will not work if you are importing card numbers.
	- *(Optional)* In the Monthly Fee field, enter a fee amount. The default setting is blank.

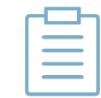

**Note:** Some states allow merchants to charge a service fee, which is normally considered additional income. Review the escheatment laws for your state before setting up any service fees.

• *(Optional)* In the Fee Delay field, enter the number of months to lapse before charging a fee and select an option for when the timer will begin:

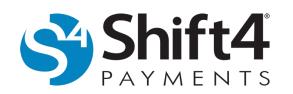

- o **from Today**
- o **from Activation**
- o **from Activation or Last Usage**
- *(Optional)* In the Maximum Fee Balance field, enter a fee amount to set a balance amount for the application of card fees. Fees will begin when the balance is equal to or less than this amount.
- Select the desired Card Security Code setting:
	- o **All purchases** The Card Security Code will be required each time the gift card is used.
	- o **Manually keyed purchases** The Card Security Code will only be required if the card number is manually entered, such as an online purchase.
	- o **Never** The Card Security Code is never required. This is the default.
- *(Optional)* From the Other Options area, you have the option of selecting **Preactivated** to activate every card in the batch upon issuance. The default is to leave the Preactivated option cleared.
	- $\circ$  If you chose to preactivate your batch of cards, select the merchant the batch will be issued to from the Issued To list. If you did not choose to preactivate your cards, this option may be left blank for general use among multiple merchants.
- *(Optional)* From the Restrictions area, select any desired restrictions.

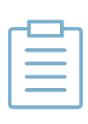

**Note:** Restrictions are created by an administrator under **It's Your Card > Restriction Maintenance**. For example, if a serial/account with multiple merchants (such as a spa, gift shop, and restaurant) wanted customers to only be able to use gift cards at the restaurant and gift shop, but not the spa, a restriction might be created called "Non-Spa." When selected, the restriction would exclude any of the gift cards issued in the batch from being used at the spa.

- 5. When you have finished making your configurations, click **Submit**.
- 6. Continue to the *Verifying Gift Card Issuance* section.

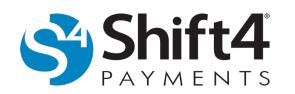

# *Verifying Gift Card Issuance*

The Issue Prepaid/Gift Cards verification page opens after creating a gift card batch. Be sure to review the batch information displayed on the Issue Prepaid/Gift Cards verification page.

Once you have verified the batch information is correct, click **Issue Cards**. Use the back button on your browser to return to the Issue Prepaid/Gift Cards page if changes are needed.

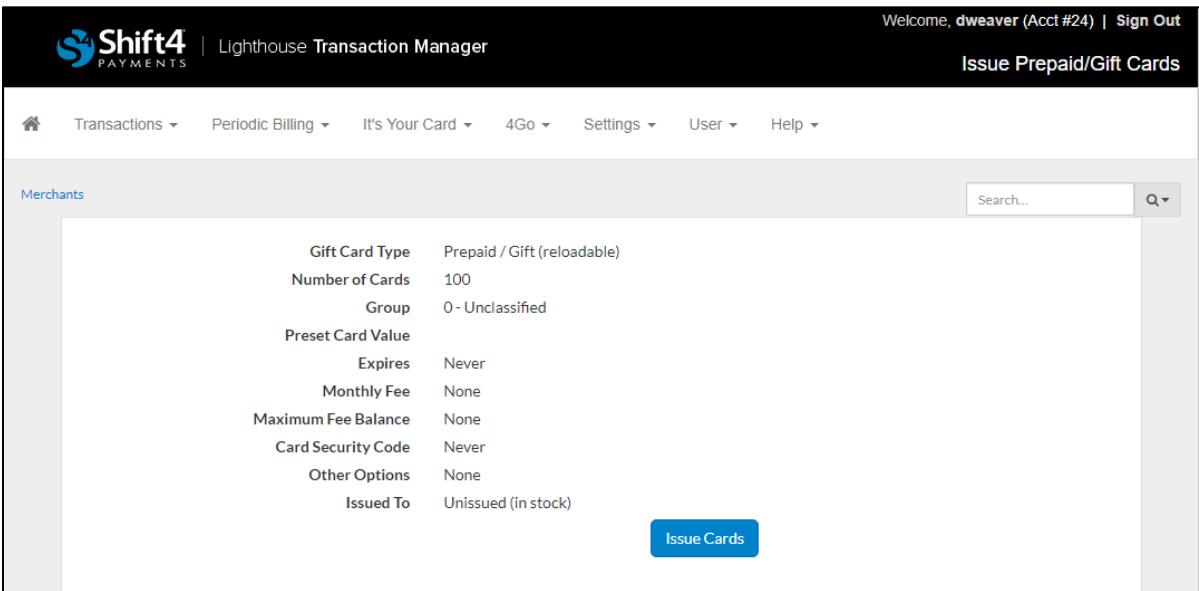

After issuing the card batch, a banner displays at the top of the page confirming the gift card batch creation. It includes the number of cards created as well as the value of each card issued.

To create a file with the batch details for use outside of your Lighthouse Transaction Manager account, click the **Download CSV Delimited File** or **Download TAB Delimited File** link.

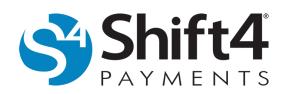

## *Using Gift Card Batches*

IT'S YOUR CARD<sup>®</sup> (IYC) issues cards in logical batches. Batches are limited to 5,000 cards in a single batch; however, there is no limit on the number of batches that can be created. The intent of the batch size limitation is to keep the cards in workable groups for embossing, encoding runs, and inventory control purposes.

Issued batches can be exported for encoding gift cards or printing gift certificates. IYC can export the data in a CSV (comma separated variable) or TAB delimited format. Both formats export the same data columns and terminate each row with a CR/LF (carriage return/line feed). The only differences are how the columns are separated and whether or not string columns are quoted. Abbreviated examples of the two formats are shown below.

### **CSV Sample**

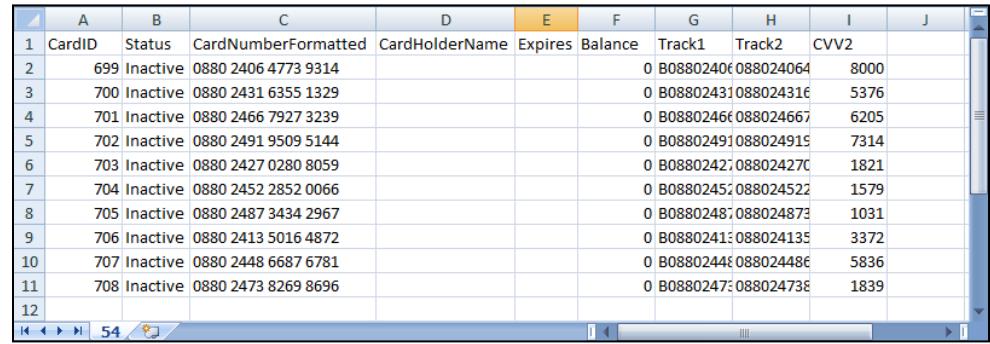

#### **TAB Delimited Sample**

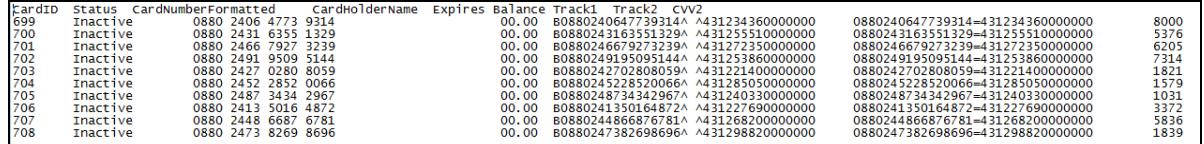

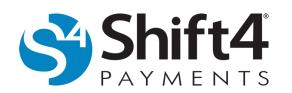

## *Viewing Batch Information*

Gift card batches are displayed on the IYC Issuance page. To access the page, complete the following steps:

1. From the menu, select **It's Your Card > Issuance**.

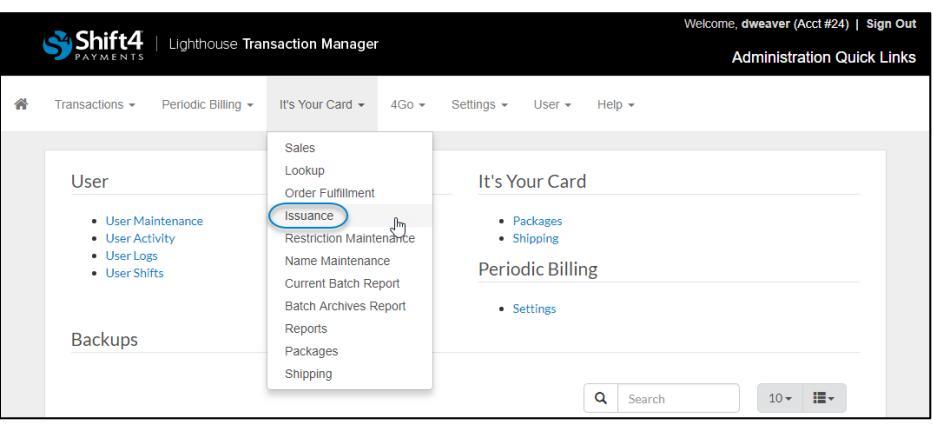

- 2. The IYC Issuance page displays the following information:
	- Batch A sequential number assigned to each batch, and the link directs the user to the Gift Card Batch page where the batch's details can be viewed.
	- Account A unique identifier that distinguishes one company or enterprise from another.
	- Date & Time An automatic date and time stamp indicating when the batch was created.
	- Issued To Each batch of cards can be assigned to individual merchants or left unissued until activated.
	- Quantity The number of cards issued within each batch.
	- Restrictions Displays any restriction selected when creating the batch.
	- Card Value The dollar value of each card in the batch with a preset value.
	- Batch Value The total dollar value of all cards in the batch with a preset value.
	- Batch Statistics The batch's detailed usage is displayed. Three categories are provided:
		- o Used The total, settled dollar amount used by the gift card holder.
		- o Exp/Deact The total dollar amount that has expired or been deactivated.
		- o Open The total dollar amount that remains unsettled for the batch.

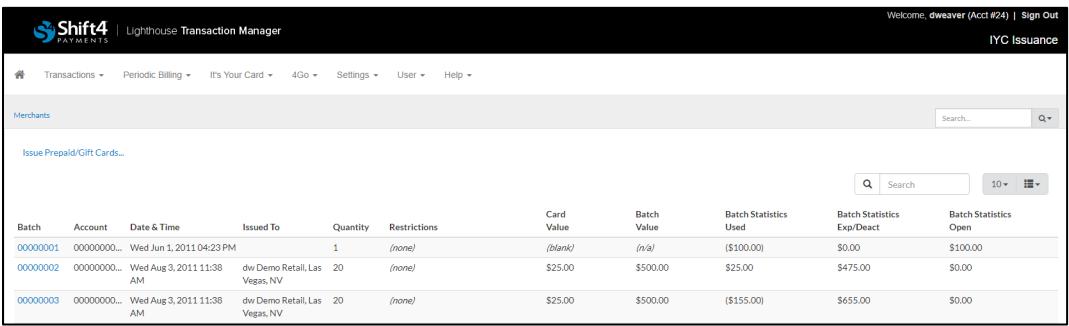

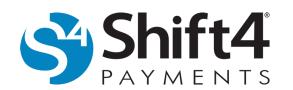

#### **Batch Information**

The Gift Card Batch page includes the following information for each batch:

- Batch The ID number assigned to the batch of gift cards.
- Issuance Date & Time An automatic date and time stamp indicating when the batch was created.
- Quantity The number of gift cards in the batch.
- Preset Card Value The dollar value of each card in the batch with a preset value.
- Expires Any card expiration constraints set during issuance. For example, if Expires on this Date is selected, the expiration date will be displayed under the Expires column. Another example might be if a value was entered in the Expires field with from Activation selected, a date would be displayed when the card was sold indicating when the card would expire.
- Monthly Fee Any monthly expiration fees or constraints set during issuance.
- Maximum Fee Balance The fee will only be applied when the card balance is equal to or less than this amount.
- Card Security Code Required Any Card Security Code requirements set during issuance.
- Other Options Additional options selected for the batch.
- Issued To Each batch of cards can be assigned to an individual merchant or left unissued until activated.
- Download [CSV or TAB] Delimited File Batch information can be exported for encoding gift cards or printing gift certificates. Export formats include the same data; the only difference is how the columns are separated and whether or not string columns are quoted. Selectable options include **Download CSV Delimited File** and **Download TAB Delimited File**.
- Restrictions Any restrictions set when the batch was created.

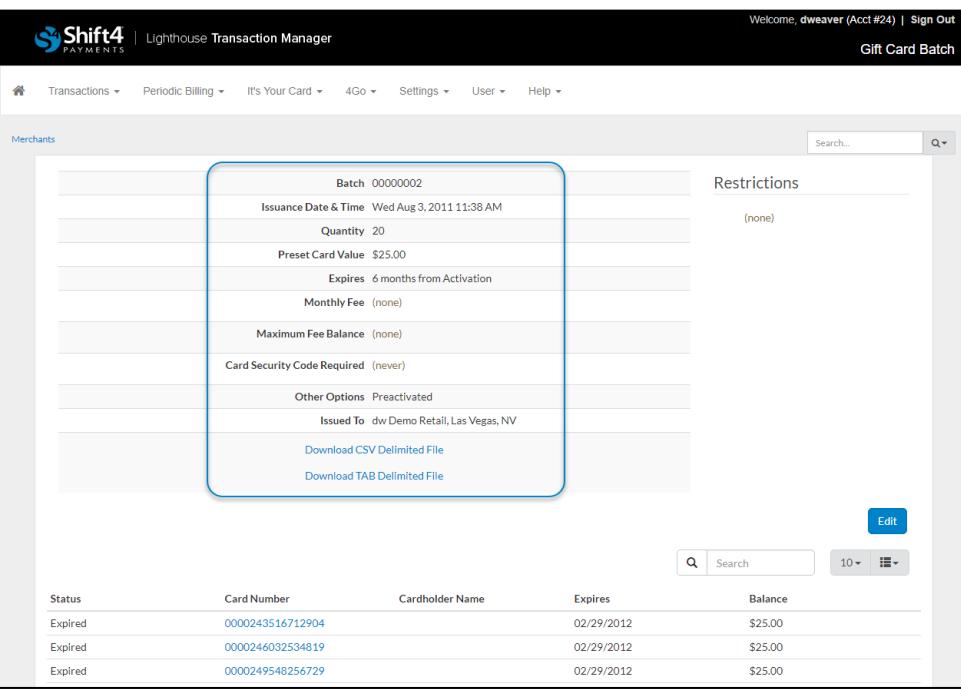

#### **Card Information**

The Gift Card Batch page also provides basic information about each individual card in the batch. The Gift Card Batch page includes the following information for each card:

- Status The current status of the card. The possible statuses include Active, Inactive, Expired, or Deactivated.
- Card Number The gift card number. Click the card number to view detailed information about each card.
- Cardholder Name The name of the person to whom the card is issued. Cardholder Name only displays if the information was added at purchase.
- Expires Any defined expiration date will be displayed.
- Balance The current unsettled balance on the card. (This does not reflect a balance on hold.)
- Notes If the card has been deactivated, the selected reason for deactivation is displayed here.

### **Editing a Gift Card Batch**

To globally edit settings for an entire batch of gift cards, complete the following steps:

- 1. From the menu, select **It's Your Card > Issuance**.
- 2. On the IYC Issuance page, select the desired batch.
- 3. On the Gift Card Batch page, click **Edit**.

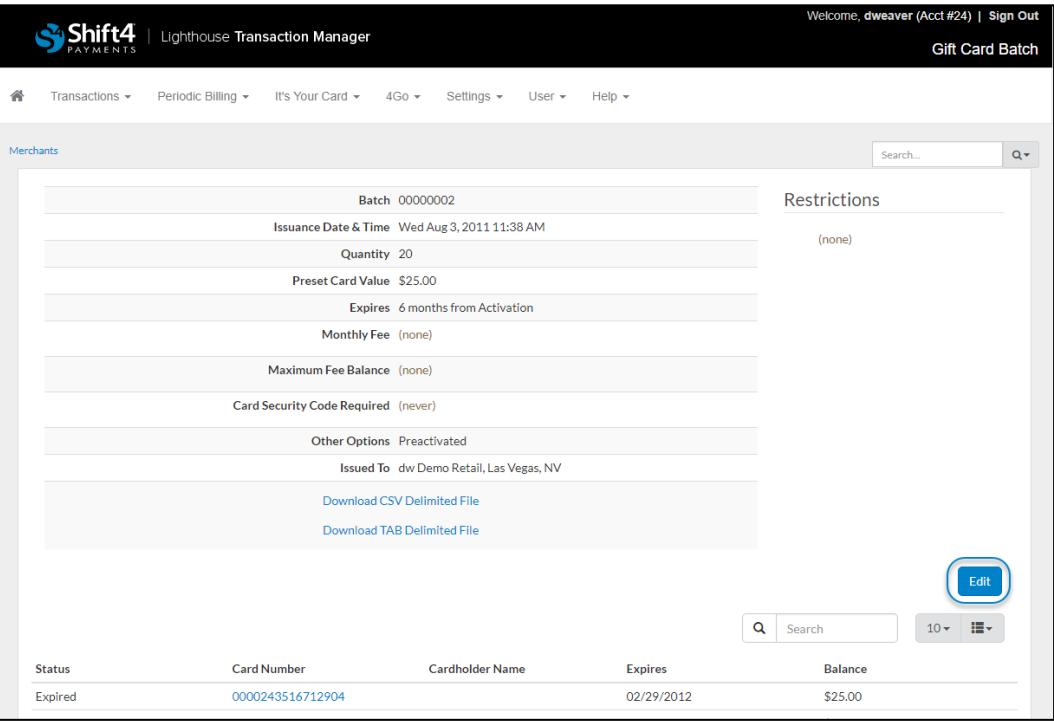

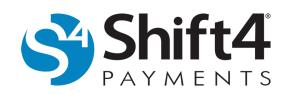

- 4. Many of the same options available when issuing a batch are also available for editing. Make any desired changes to the batch.
	- Two options that are not available when issuing cards but are available when editing cards are located in the Edit All Cards section.
		- o **Blank out Card Security Code** This option allows you to blank out all of the card security code numbers that may have been uploaded or previously defined in the batch.
		- o **Blank out Swipe Signature** This option allows you to blank out any signature swipe data that was uploaded or predefined for all cards in the batch.
- 5. When you have made your changes, click **Submit**.

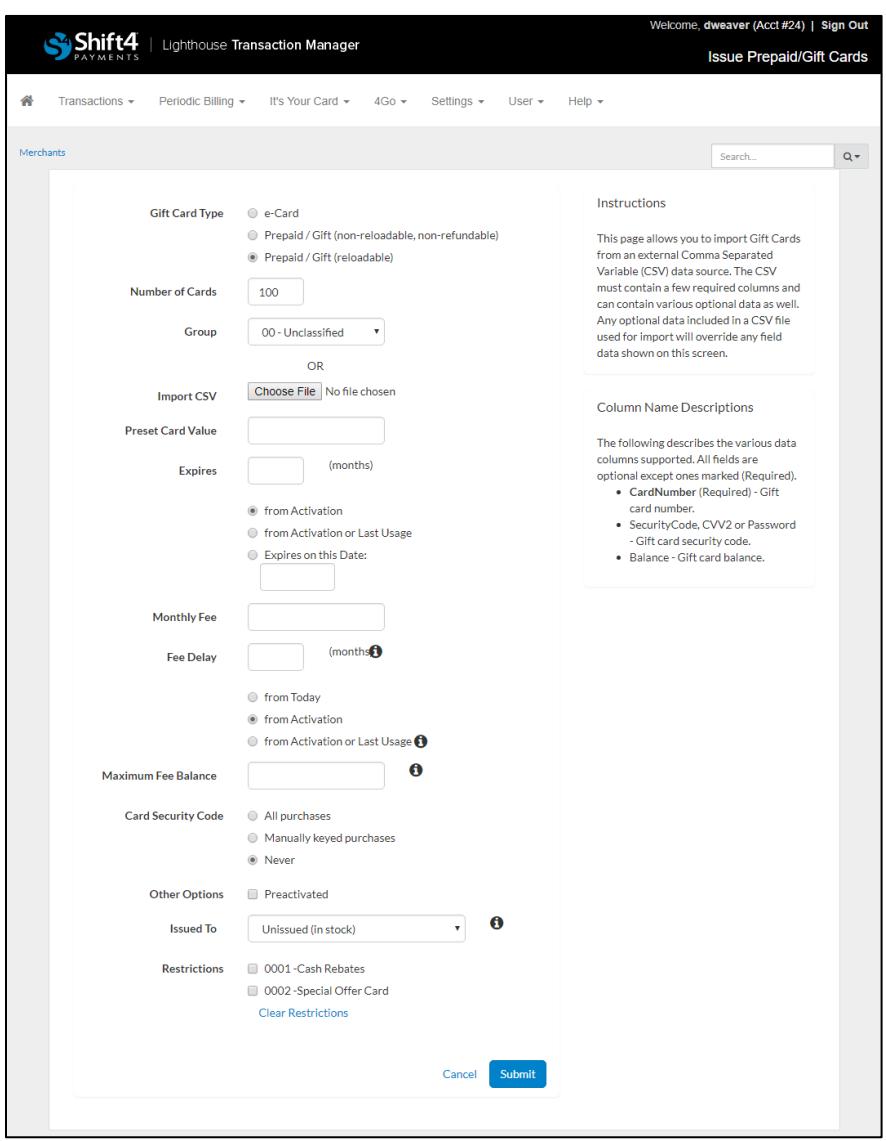

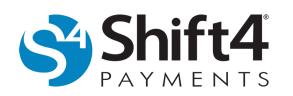

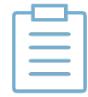

**Note:** If Expires on this Date was configured for the batch, it cannot be changed by editing the batch. However, the date can be changed when editing an individual card.

6. *(If applicable)* After clicking **Submit** with Blank out Card Security Code or Blank out Swipe Signature selected, the message displayed below will appear. Click **Ok** to save your changes. If you download the CSV file after saving your changes, you will notice that both the track data fields and the card security code data are now blank.

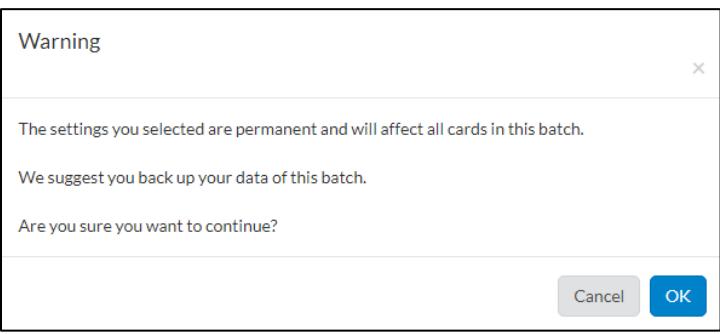